## **4.BAB IV HASIL DAN PEMBAHASAN**

#### **4.1 Implementasi**

#### **4.1.1 Bagian Admin**

#### 1. Tampilan Menu *Login*

Tampilan pada menu *login* merupakan bagian untuk dapat masuk kebagian berikutnya. Berdasarkan gambar tersebut terdapat masukan data seperti *username*  dan *password*, terdapat tombol masuk untuk melakukan proses *login*. Jika *login* berhasil maka dapat masuk ketampilan berikutnya, jika gagal maka muncul pemberitahuan gagal *login* yang dapat dilihat pada Gambar 4.1.

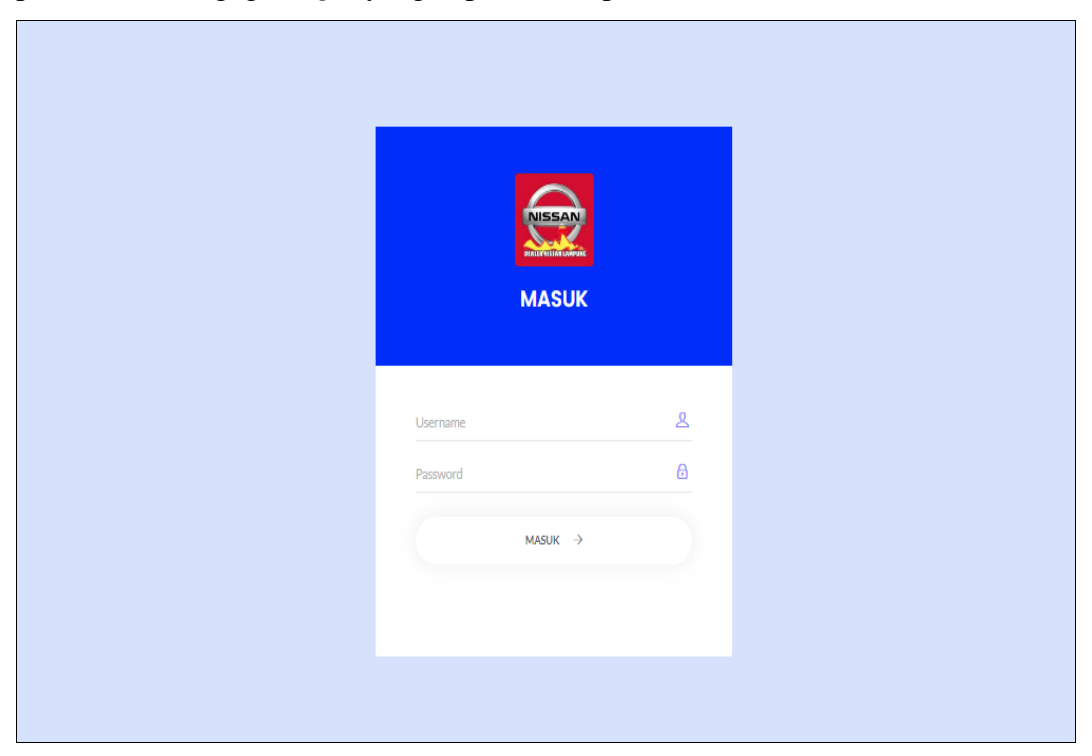

**Gambar 4.1** Tampilan Menu *Login*

### 2. Tampilan Menu *Customer*

Tampilan pada menu data *customer* merupakan tampilan yang digunakan untuk menampilkan data dan terdapat informasi data seperti id pelanggan, nama, alamat, pekerjaan, jenis kelamin, telepon, email dan info kendaraan yang dapat dilihat pada Gambar 4.2.

| <b>NISSAN</b>                                        | $Q_{\alpha}$<br>$\equiv$<br>Cari                                                               |                                                              |
|------------------------------------------------------|------------------------------------------------------------------------------------------------|--------------------------------------------------------------|
| <b>DEALER NISSAN LANDWARE</b><br><b>JOB PROGRESS</b> | Dashboard<br>Beranda / Data Pelanggan                                                          | $\bigcirc$ Admin $\vee$                                      |
| <b>CONTROL</b>                                       |                                                                                                |                                                              |
| <sup>43</sup> Dashboard                              | Data Pelanggan                                                                                 | $+$ Tambah                                                   |
|                                                      | PDF<br>Print<br>Excel                                                                          | Search:                                                      |
| Menu                                                 | Jenis<br>ID<br>Nama<br>No.4<br>Pekerjaan<br><b>Alamat</b><br>Kelamin<br>Pelanggan<br>Pelanggan | Info<br><b>Telepon</b><br>Email<br>Kendaraan                 |
| 图 Konsumen                                           | Bandar<br>Laki-laki<br><b>PL001</b><br><b>Dimas</b><br>$\mathbf{1}$<br>Swasta                  | 085368176765<br>dimas@gmail.com<br>$\pmb{\mathsf{B}}$ Detail |
| <sup>31</sup> Kendaraan                              | Lampung                                                                                        |                                                              |
| 图 Sparepart                                          | Showing 1 to 1 of 1 entries                                                                    | Previous <sup>1</sup> Next                                   |
| <sup>32</sup> Mekanik                                |                                                                                                |                                                              |
| Pelayanan                                            |                                                                                                |                                                              |
| Konfir. Booking Servis                               |                                                                                                |                                                              |
| d Progres Kerja                                      |                                                                                                |                                                              |
| Laporan                                              |                                                                                                |                                                              |
| & Laporan Booking Servis                             |                                                                                                |                                                              |
|                                                      |                                                                                                |                                                              |

**Gambar 4.2** Tampilan Menu *Customer*

# 3. Tampilan Menu *Sparepart*

Tampilan pada menu *sparepart* digunakan untuk mengelola data seperti menampilkan, mengubah, menyimpan dan menghapus data serta terdapat informasi data seperti kode *sparepart*, nama *sparepart*, *type*, merk, keterangan, deskripsi, ketersediaan, gambar yang dapat dilihat pada Gambar 4.3.

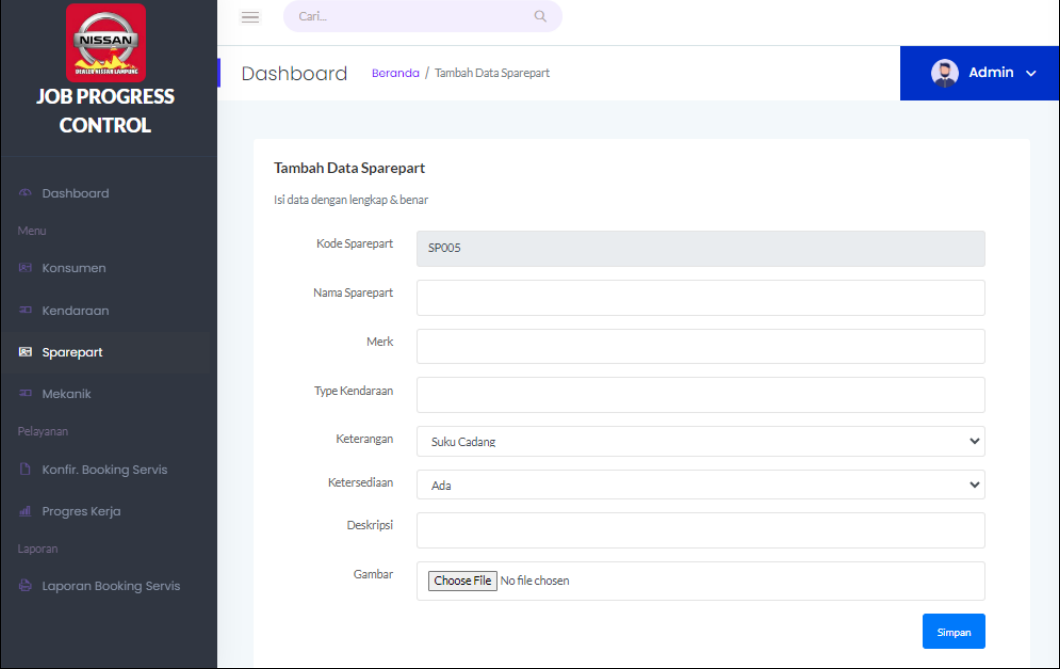

**Gambar 4.3** Tampilan Menu *Sparepart*

#### 4. Tampilan Menu Mekanik

Tampilan pada menu mekanik merupakan tampilan yang digunakan untuk menambahkan, mengubah, menampilkan dan menghapus data dan terdapat informasi data seperti id mekanik, nama mekanik, alamat, jenis kelamin, telepon, bagian yang dapat dilihat pada Gambar 4.4.

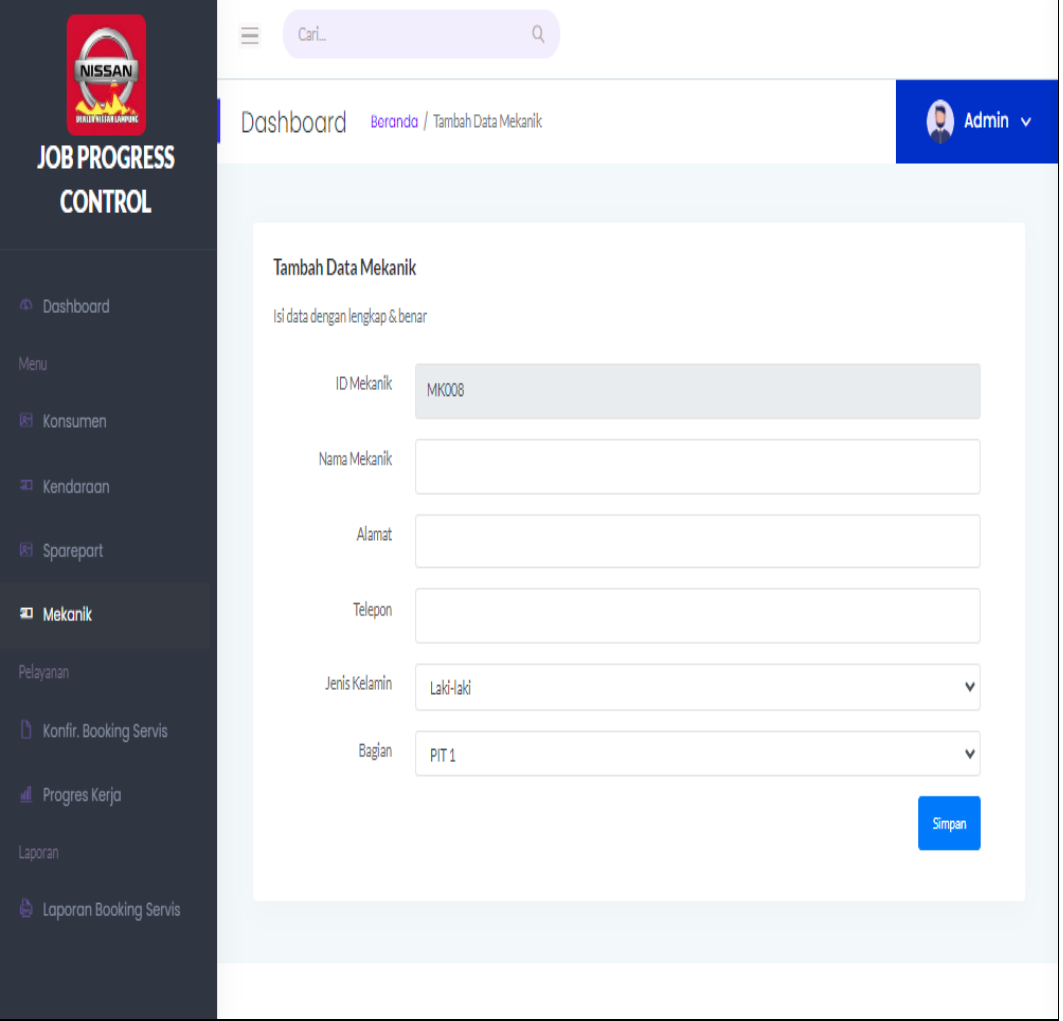

**Gambar 4.4** Tampilan Menu Mekanik

### 5. Tampilan Menu Konfirmasi *Booking* Servis

Tampilan pada menu konfirmasi *booking* servis merupakan tampilan yang digunakan untuk menerima atau menolak *booking* servis dengan informasi data seperti tanggal, id *booking*, nama customer, jam, jenis servis, konfirmasi yang dapat dilihat pada Gambar 4.5.

| <b>NISSAN</b>                                       | Cari<br>$=$    |                             |                              | $\alpha$                                |                          |              |                       |  |
|-----------------------------------------------------|----------------|-----------------------------|------------------------------|-----------------------------------------|--------------------------|--------------|-----------------------|--|
| <b>DERECE NISSAN LANDING</b><br><b>JOB PROGRESS</b> | Dashboard      |                             | Beranda / Data Booking Sevis |                                         |                          |              | A<br>Admin $\sqrt{ }$ |  |
| <b>CONTROL</b>                                      |                |                             |                              |                                         |                          |              |                       |  |
|                                                     |                | <b>Data Booking Sevis</b>   |                              |                                         |                          |              |                       |  |
| 43 Dashboard                                        | Excel          | PDF<br>Print                |                              |                                         |                          |              | Search:               |  |
| Menu                                                | ٠<br><b>No</b> | <b>Tanggal</b>              | <b>ID Booking</b>            | Nama Pelanggan                          | Jam                      | Jenis Servis | Konfir                |  |
| 图 Konsumen                                          | $\mathbf{1}$   | 2024-01-27                  | <b>BK001</b>                 | <b>Dimas</b><br>Nisan Juke - BE 1231 00 | 27 January 2024<br>09:00 | Tune Up      | <b>Telah diterima</b> |  |
| an Kendaraan                                        |                | Showing 1 to 1 of 1 entries |                              |                                         |                          |              |                       |  |
| & Sparepart                                         |                |                             |                              |                                         |                          |              | Previous 1 Next       |  |
| <sup>31</sup> Mekanik                               |                |                             |                              |                                         |                          |              |                       |  |
| Pelayanan                                           |                |                             |                              |                                         |                          |              |                       |  |
| Konfir. Booking Servis                              |                |                             |                              |                                         |                          |              |                       |  |
| d Progres Kerja                                     |                |                             |                              |                                         |                          |              |                       |  |
| Laporan                                             |                |                             |                              |                                         |                          |              |                       |  |
| & Laporan Booking Servis                            |                |                             |                              |                                         |                          |              |                       |  |
|                                                     |                |                             |                              |                                         |                          |              |                       |  |

**Gambar 4.5** Tampilan Menu Konfirmasi *Booking* Servis

## 6. Tampilan Menu Progres Kerja

Tampilan pada menu progres kerja merupakan tampilan yang digunakan untuk melihat data kegiatan kerja mekanik yang telah diselesaikan dengan informasi data seperti informasi kendaraan, konsumen, kegiatan kerja dan persentase hasil kerja yang telah dikerjakan dan dapat dilihat pada pada Gambar 4.6.

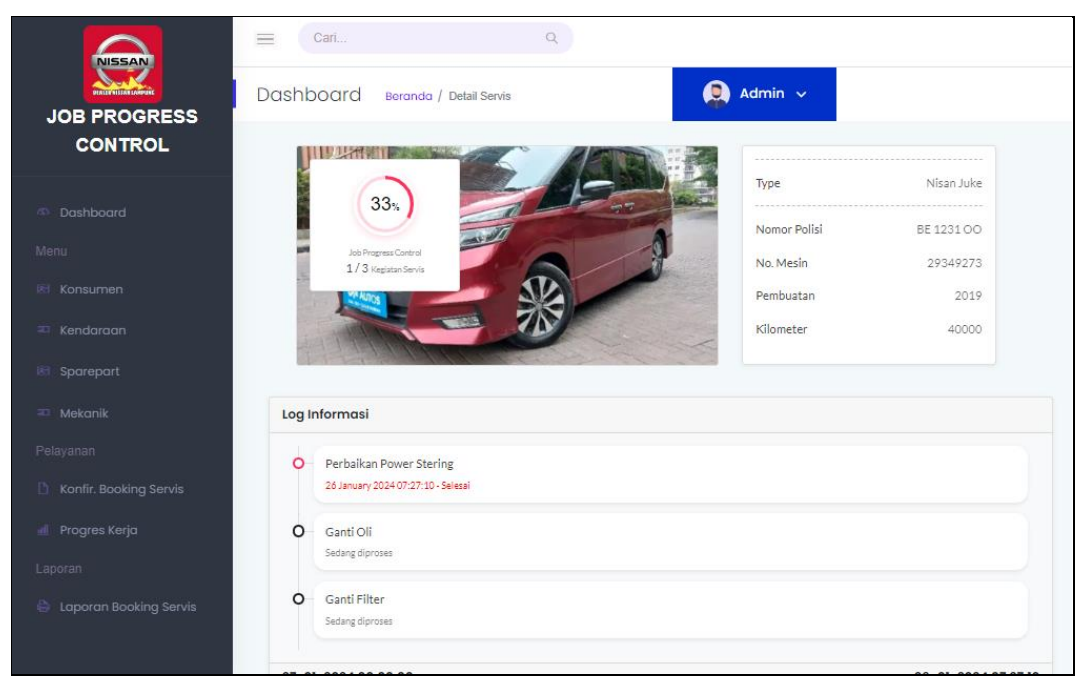

**Gambar 4.6** Tampilan Menu Progres Kerja

#### 7. Tampilan Menu Laporan *Booking* Servis

Tampilan pada menu laporan merupakan tampilan yang digunakan untuk menampilkan data dan terdapat informasi data berdasarkan periode tanggal awal dan tanggal akhir serta terdapat tombol cetak untuk menampilkan data yang dapat dilihat pada pada Gambar 4.7.

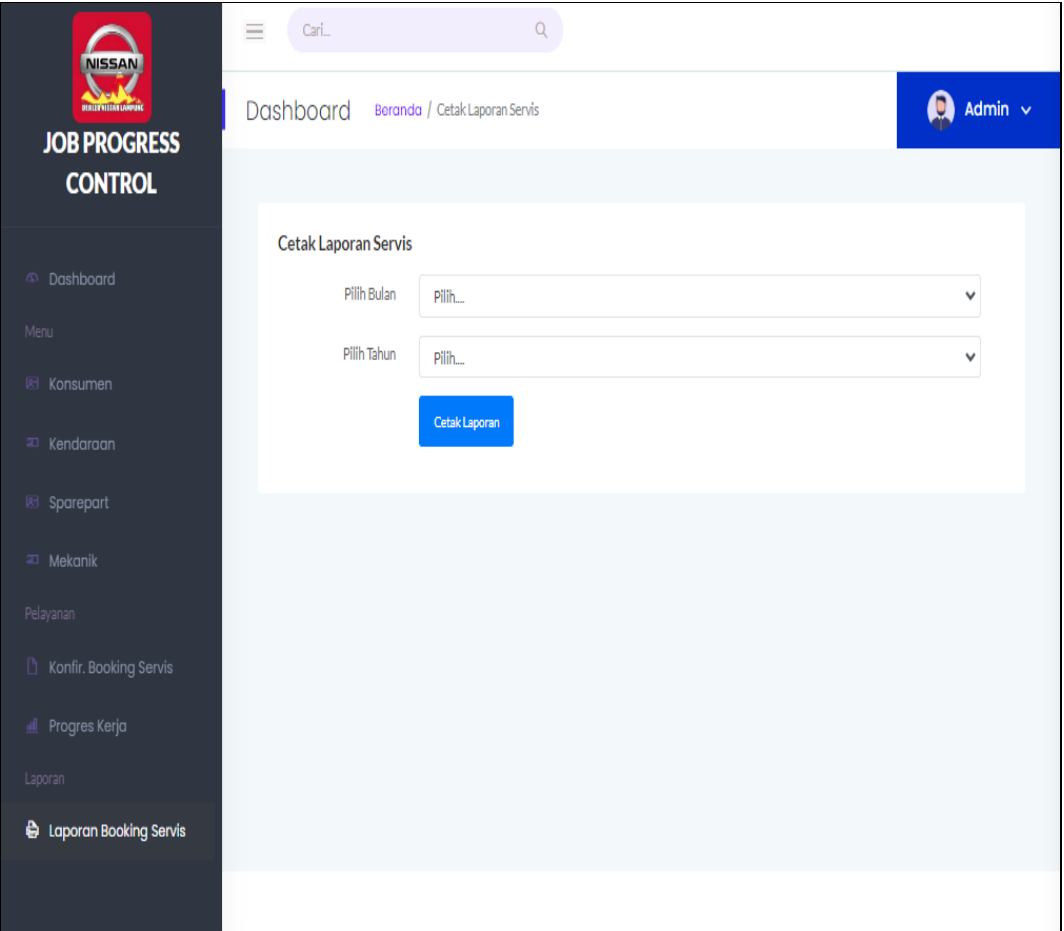

**Gambar 4.7** Tampilan Menu Laporan *Booking* Servis

## **4.1.2 Bagian JPCB Man**

#### 1. Tampilan Menu *Login*

Tampilan pada menu *login* merupakan bagian untuk dapat masuk kebagian berikutnya. Berdasarkan gambar tersebut terdapat masukan data seperti *username*  dan *password*, terdapat tombol masuk untuk melakukan proses *login*. Jika *login* berhasil maka dapat masuk ketampilan berikutnya, jika gagal maka muncul pemberitahuan gagal *login* yang dapat dilihat pada Gambar 4.8.

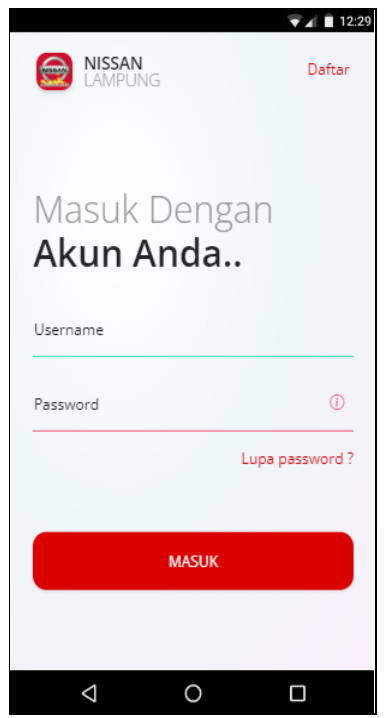

**Gambar 4.8** Tampilan Menu *Login*

2. Tampilan Menu Data *Booking* Servis

Tampilan pada menu data *booking* servis merupakan tampilan yang digunakan untuk menampilkan informasi servis dengan informasi data seperti tanggal, id *booking*, nama customer, jam, jenis servis yang dapat dilihat pada Gambar 4.9.

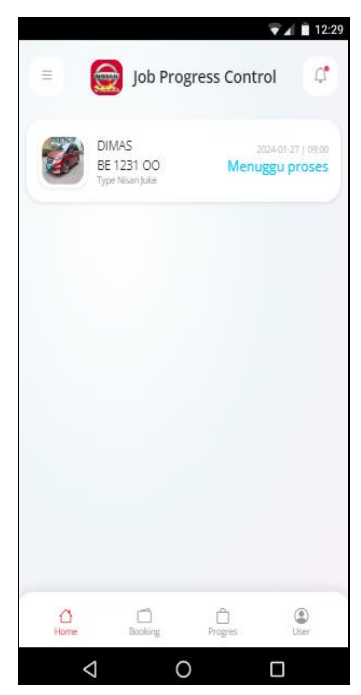

**Gambar 4.9** Tampilan Menu Data *Booking* Servis

3. Tampilan Menu Data Pekerjaan Servis

Tampilan pada menu pekerjaan servis merupakan tampilan yang digunakan untuk menambahkan, mengubah, menampilkan data seperti informasi kendaraan, informasi *customer*, dan detail kegaiatan serta keterangan yang dapat dilihat pada Gambar 4.10.

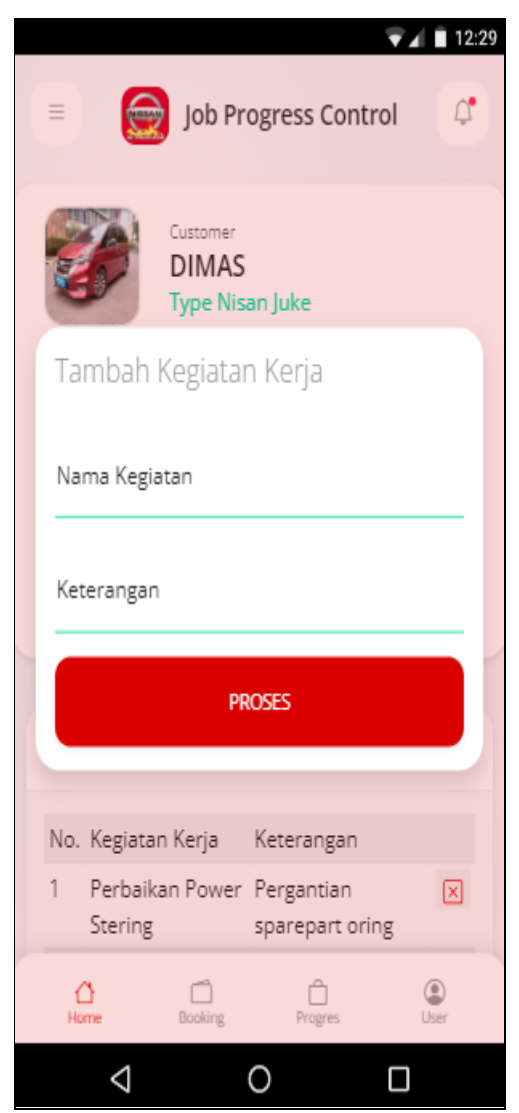

**Gambar 4.10** Tampilan Menu Data Pekerjaan Servis

### 4. Tampilan Menu Progres Kerja

Tampilan pada menu progres kerja merupakan tampilan yang digunakan untuk melihat data kegiatan kerja mekanik yang telah diselesaikan dengan informasi data seperti informasi kendaraan, konsumen, kegiatan kerja dan persentase hasil kerja yang telah dikerjakan dan dapat dilihat pada pada Gambar 4.11.

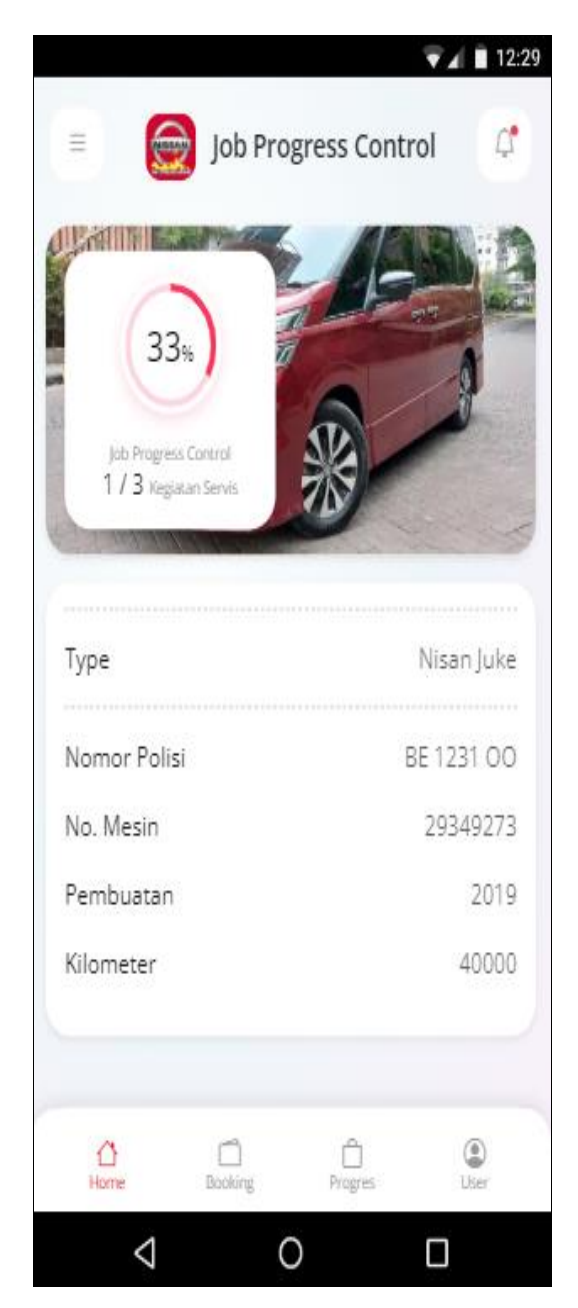

**Gambar 4.11** Tampilan Menu Progres Kerja

## **4.1.3 Bagian Mekanik**

## 1. Tampilan Menu *Login*

Tampilan pada menu *login* merupakan bagian untuk dapat masuk kebagian berikutnya. Berdasarkan gambar tersebut terdapat masukan data seperti *username*  dan *password*, terdapat tombol masuk untuk melakukan proses *login*. Jika *login* berhasil maka dapat masuk ketampilan berikutnya, jika gagal maka muncul pemberitahuan gagal *login* yang dapat dilihat pada Gambar 4.12.

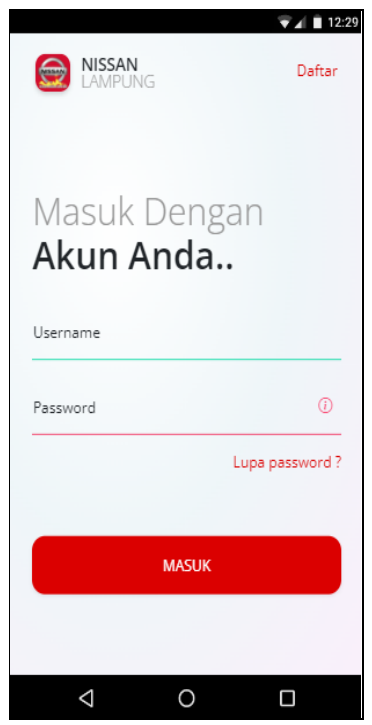

**Gambar 4.12** Tampilan Menu *Login*

2. Tampilan Menu Data *Booking* Servis

Tampilan pada menu data *booking* servis merupakan tampilan yang digunakan untuk menampilkan informasi servis dengan informasi data seperti tanggal, id *booking*, nama customer, jam, jenis servis yang dapat dilihat pada Gambar 4.13.

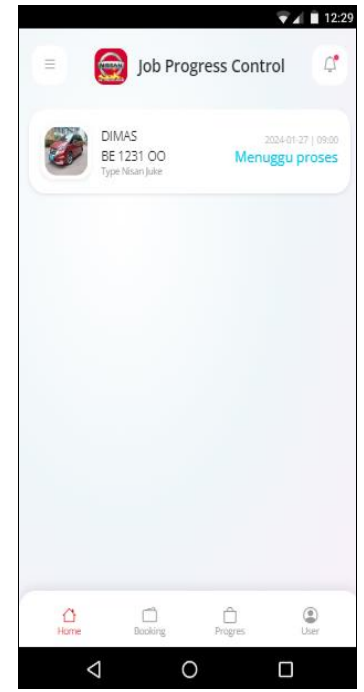

**Gambar 4.13** Tampilan Menu Data *Booking* Servis

3. Tampilan Menu Data Pekerjaan Servis

Tampilan pada menu pekerjaan servis merupakan tampilan yang digunakan untuk menampilkan data seperti informasi kendaraan, informasi *customer*, dan detail kegaiatan serta keterangan yang dapat dilihat pada Gambar 4.14.

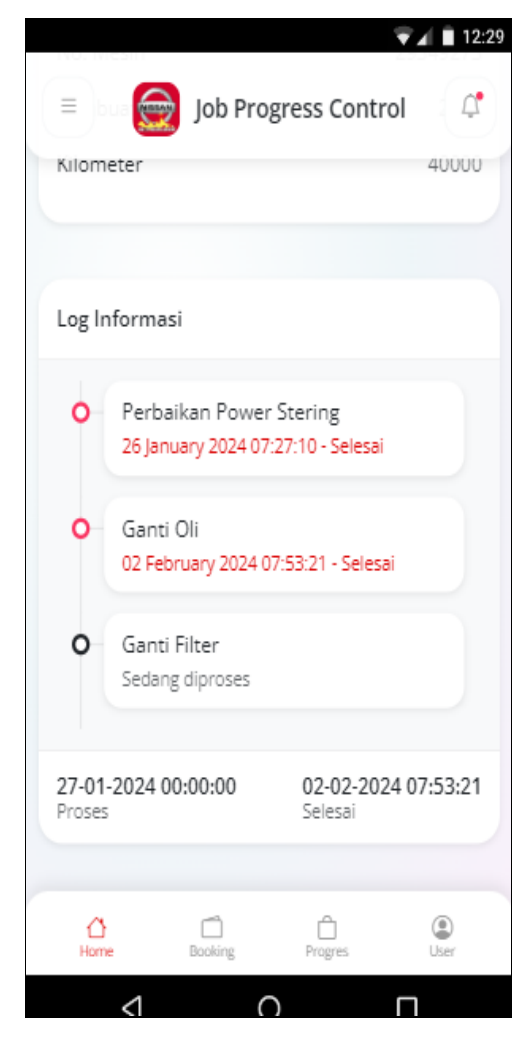

**Gambar 4.14** Tampilan Menu Data Pekerjaan Servis

4. Tampilan Menu Konfrmasi Pekerjaan Servis

Tampilan pada menu pekerjaan servis merupakan tampilan yang digunakan untuk menampilkan data seperti informasi kendaraan, informasi *customer*, dan detail kegaiatan serta keterangan yang dapat dilihat pada Gambar 4.15.

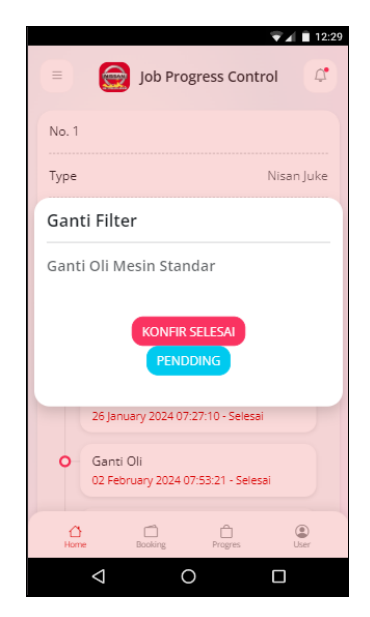

**Gambar 4.15** Tampilan Menu Konfrmasi Pekerjaan Servis

## **4.1.4 Bagian** *Customer*

## 1. Tampilan Menu Registrasi

Tampilan pada menu registrasi merupakan bagian untuk menambahkan data akun *user* dengan tujuan agar dapat masuk kebagian utama masyarakat berikutnya. Berdasarkan gambar tersebut terdapat masukan data seperti nama, nik, telepon, alamat, *username* dan *password* serta terdapat tombol registrasi untuk memproses data. Jika terdapat kolom yang kosong maka muncul pemberitahuan bahwa bidang tidak boleh kosong yang dapat dilihat pada Gambar 4.16.

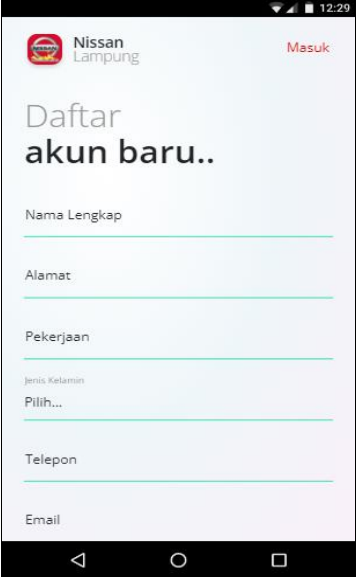

**Gambar 4.16** Tampilan Menu Registrasi

#### 2. Tampilan Menu *Login*

Tampilan pada menu *login* merupakan bagian untuk dapat masuk kebagian berikutnya. Berdasarkan gambar tersebut terdapat masukan data seperti *username* dan *password*, terdapat tombol masuk untuk melakukan proses *login*. Jika login berhasil maka dapat masuk ketampilan berikutnya, jika gagal maka muncul pemberitahuan gagal *login* yang dapat dilihat pada Gambar 4.17.

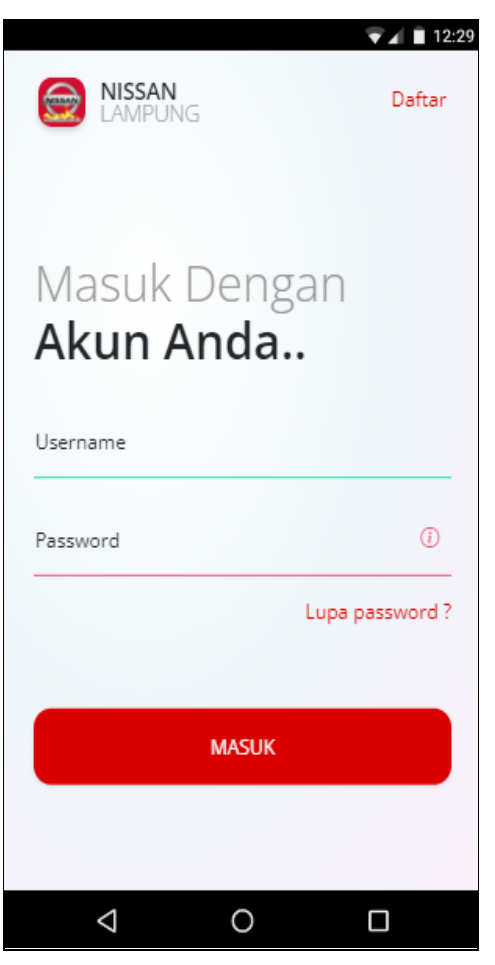

**Gambar 4.17** Tampilan Menu *Login*

### 3. Tampilan Menu *Sparepart*

Tampilan pada menu *sparepart* digunakan untuk mengelola data seperti menampilkan data serta terdapat informasi data seperti kode *sparepart*, nama *sparepart*, *type*, merk, keterangan, deskripsi, ketersediaan, gambar yang dapat dilihat pada Gambar 4.18.

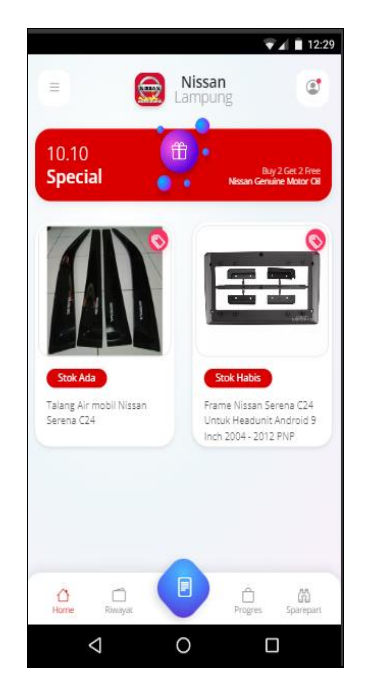

**Gambar 4.18** Tampilan Menu *Sparepart*

4. Tampilan Menu Mengelola Kendaraan

Tampilan pada menu mengelola kendaran merupakan tampilan yang digunakan untuk menambahkan, mengubah, menghapus dan menampilkan data seperti type kendaraan, nomor polisi, nomor mesin, pembuatan dan kilometer yang dapat dilihat pada Gambar 4.19.

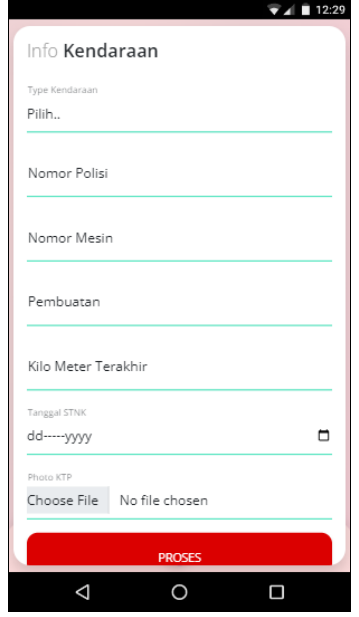

**Gambar 4.19** Tampilan Menu Mengelola Kendaraan

## 5. Tampilan Menu Melakukan *Booking* Servis

Tampilan pada menu melakukan *booking* servis merupakan tampilan yang digunakan untuk menambahkan, mengubah, menghapus dan menampilkan data seperti data jam dan tanggal *booking* serta kendaran yang akan diservis yang dapat dilihat pada Gambar 4.20.

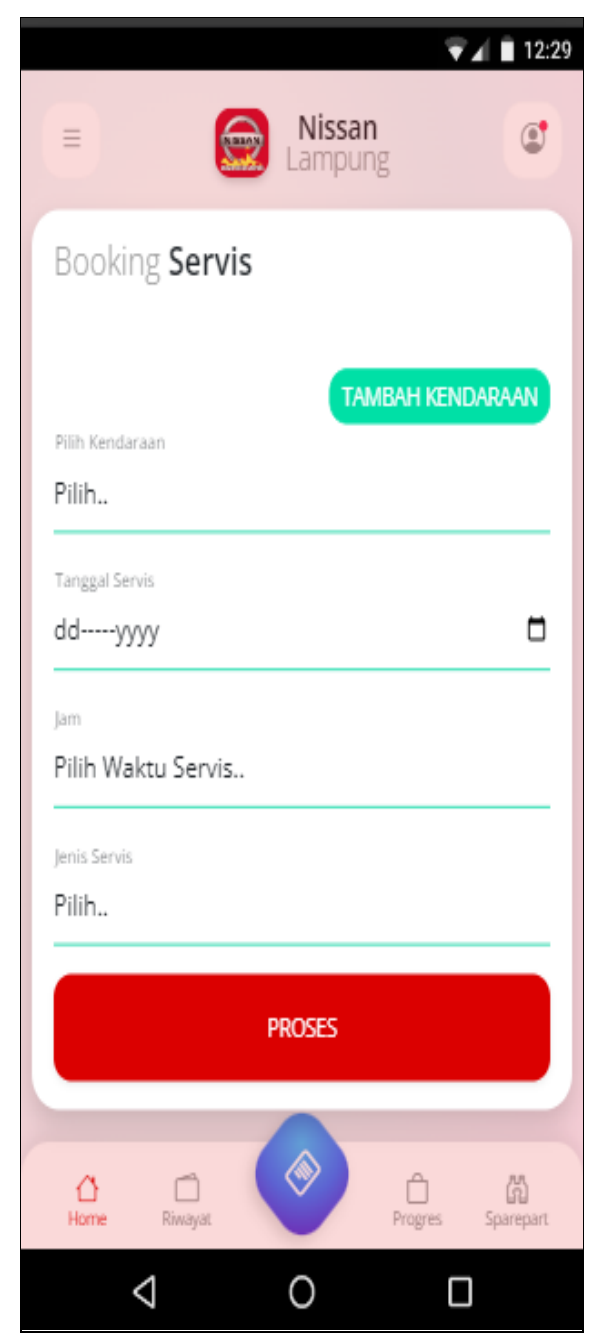

**Gambar 4.20** Tampilan Menu Melakukan *Booking* Servis

### 6. Tampilan Menu Progres Kerja

Tampilan pada menu progres kerja merupakan tampilan yang digunakan untuk melihat data kegiatan kerja mekanik yang telah diselesaikan dengan informasi data seperti informasi kendaraan, konsumen, kegiatan kerja dan persentase hasil kerja yang telah dikerjakan dan dapat dilihat pada pada Gambar 4.21.

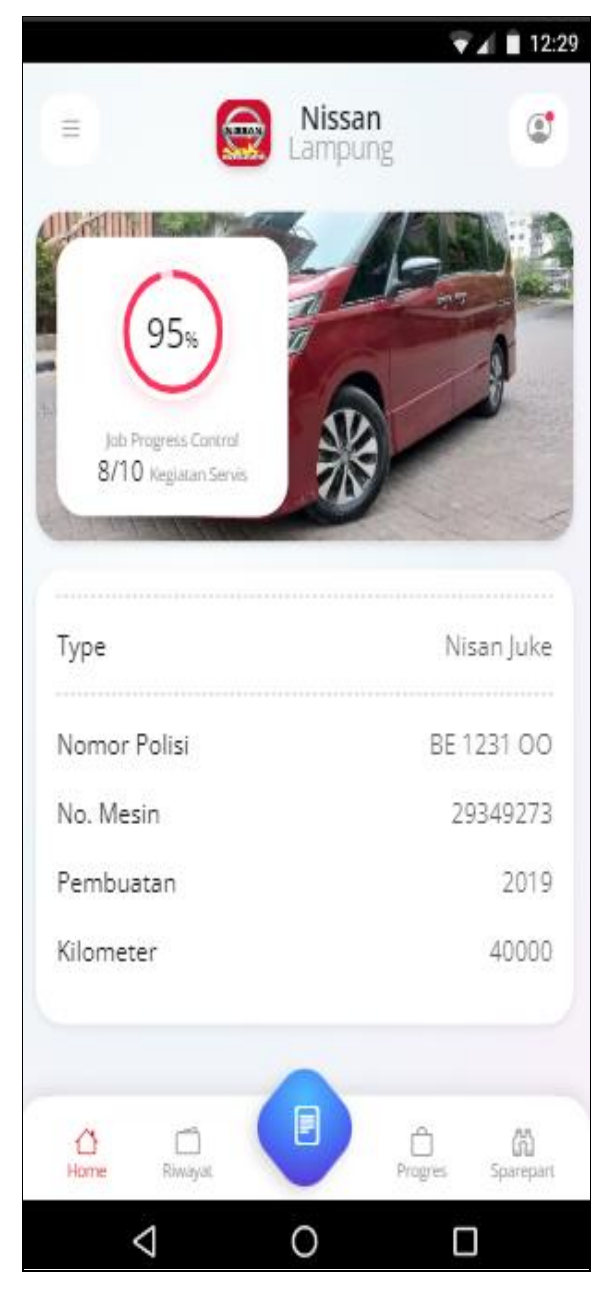

**Gambar 4.21** Tampilan Menu Status Progres Kerja